## Cadastro de Diretor(a)noPNLD Digital

**FNDE** 

1

### **Acesso ao PNLD Digital**

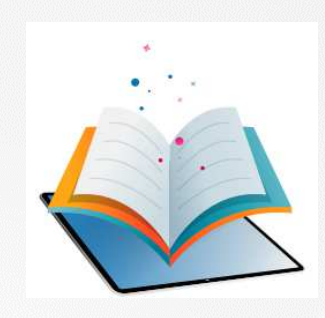

- $\checkmark$ <sup>O</sup> PNLD Digital <sup>é</sup> <sup>a</sup> nova plataforma por meio da qual gestores executarão algumas ações relativas ao PNLD.
- $\checkmark$  <sup>O</sup> acesso ao sistema PNLD Digital <sup>é</sup> exclusivamente realizado via plataforma Gov.br. Isso porque os atendimentos oferecidos pela Administração Federal estão sendo reunidos no portal do Gov.br para que todos tenham uma única <sup>e</sup> segura forma de acesso <sup>a</sup> todos os serviços do Estado brasileiro.
- $\checkmark$  Além disso, os perfis do sistema PNLD Digital foram atualizados para que os diretores <sup>e</sup> técnicos das secretarias de educação tenham mais autonomia na atualização dos seus cadastros <sup>e</sup> dos dados dos que integram suas equipes.

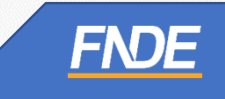

### **Cadastro de diretor(a) no PNLD Digital**

Caro(a) diretor(a),

O cadastro dos diretores no Sistema PNLD Digital pode ocorrer de duas maneiras, quais sejam:

• **Cadastro de diretor(a) sem vínculo a uma escola:**

A ser realizado pelos diretores que ainda não possuem qualquer cadastro no Sistema PNLD Digital ou quenão estejam vinculados à sua escola no Sistema PNLD Digital.

Após o cadastro, o acesso ao Sistema PNLD Digital dependerá da aprovação da Secretaria de Educação.

#### •**Cadastro de diretor(a) vinculado a uma escola:**

A ser realizado quando a Secretaria de Educação já procedeu com a vinculação do diretor à sua respectiva escola no Sistema PNLD Digital.

Nesse caso, após o cadastro, o acesso ao Sistema **não** dependerá de aprovação da Secretaria de Educação, uma vez que os dados do(a) gestor(a) e da escola já foram previamente atualizados.

Neste Manual, apresentamos aos nossos diretores escolares o passo a passo para cada um desses cadastros. Vamos juntos!

### **Acessando o sistema**

- $\checkmark$ <sup>O</sup> acesso ao sistema <sup>é</sup> feito através do **GOV.BR** com <sup>o</sup> CPF <sup>e</sup> senha pessoal <sup>e</sup> intransferível.
- $\checkmark$ <sup>O</sup> sistema pode ser acessado no seguinte endereço eletrônico https://pnlddigital.fnde.gov.br/login.
- $\checkmark$  Clique em *Entrar com <sup>o</sup> GOV.BR* para ser direcionado <sup>à</sup> página do **GOV.BR** para acesso ou solicitação de cadastro.

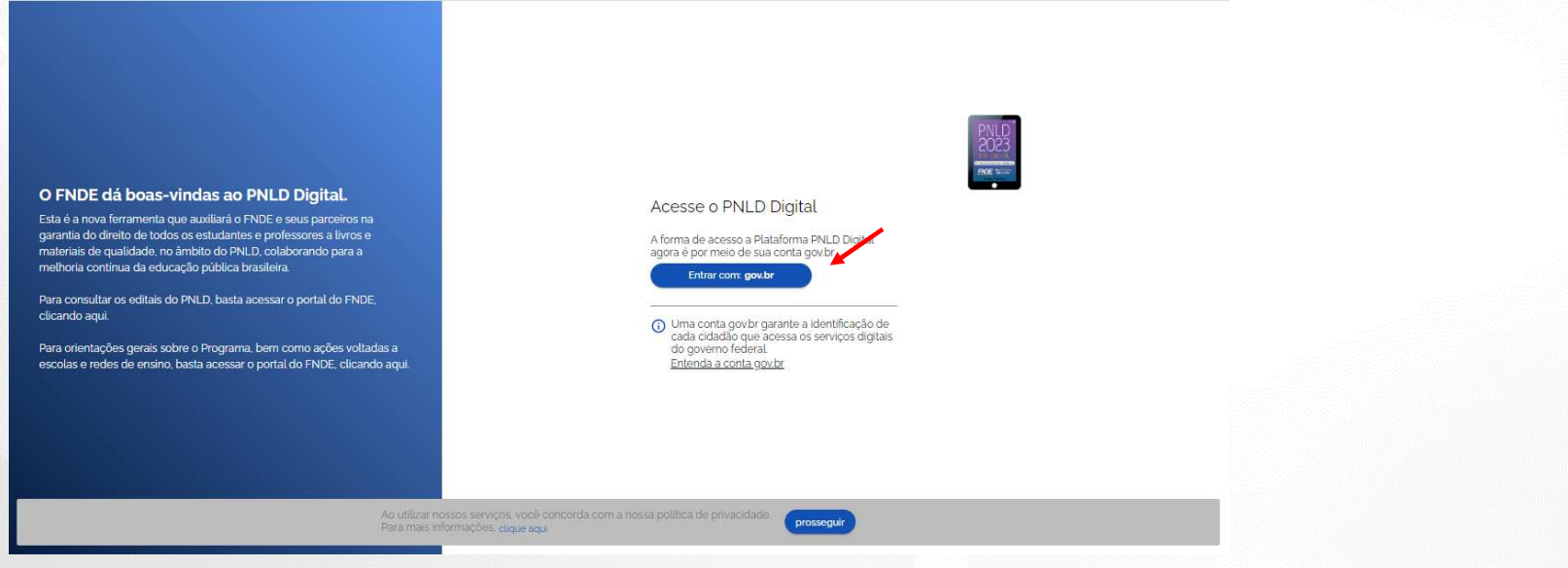

### **Acessando o sistema**

- $\checkmark$ Para acessar PNLD Digital por meio do **Gov.br** <sup>o</sup> diretor deverá inserir <sup>o</sup> CPF <sup>e</sup> clicar em *''CONTINUAR".*
- $\checkmark$  Caso seja necessário solicitar cadastro ao usuário, <sup>o</sup> Manual de acesso ao **Gov.br** poderá ser encontrado no https://www.gov.br/plataformamaisbrasil/pt-br/manuais-e-cartilhas/arquivos-e**imagens/manual-passo-a-passo-para-acesso-ao-gov.br.**

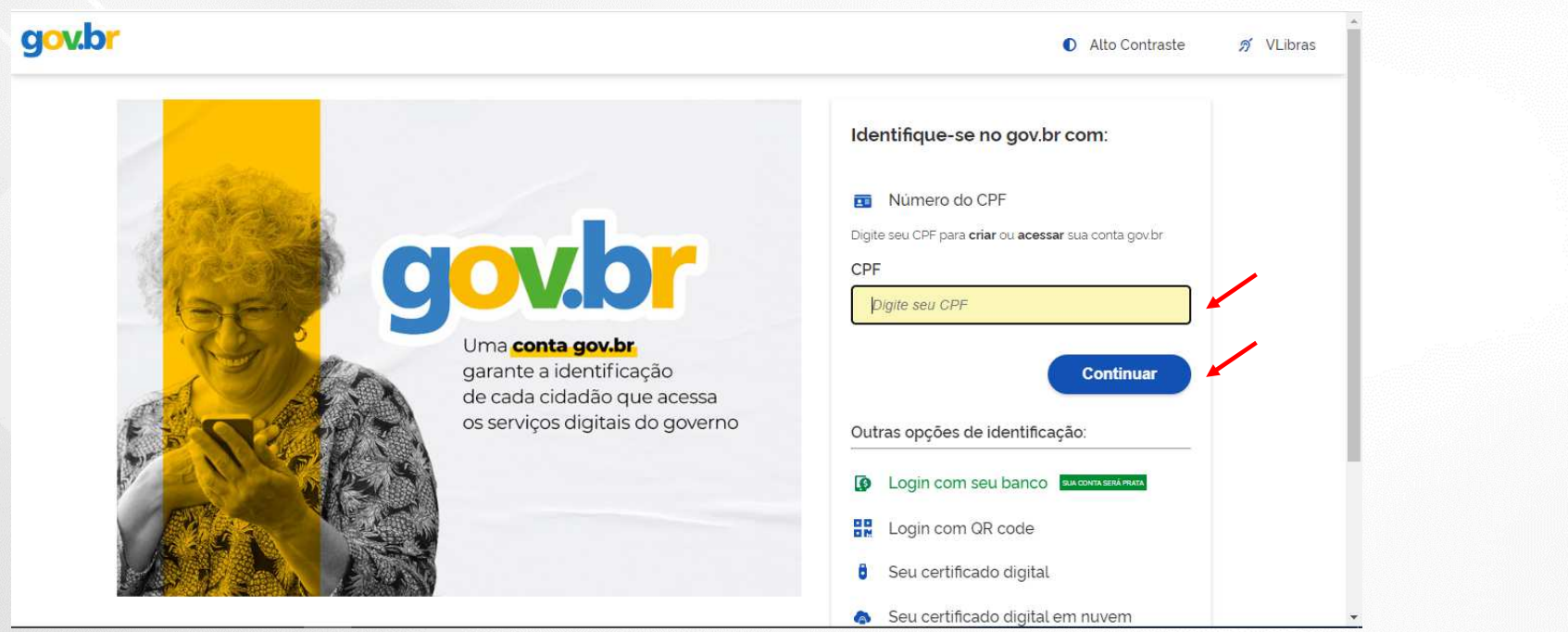

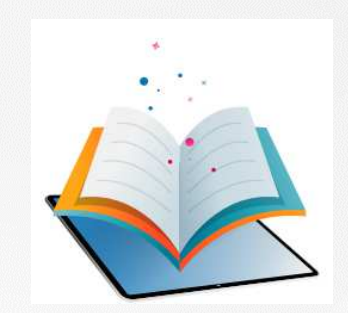

- $\checkmark$ Após realizar <sup>o</sup> cadastro no **Gov.BR**, o(a) usuário(a) será direcionado para <sup>a</sup> página inicial do PNLD Digital.
- $\checkmark$ O(a) diretor(a)/gestor(a) de unidade de ensino deverá cadastrar/atualizar seus dados cadastrais.
- $\checkmark$  Em seguida, deverá marcar <sup>a</sup> opção *Escola/Secretaria de Educação* <sup>e</sup> selecionar <sup>a</sup> função *Diretor(a)/Gestor(a) de Unidade de Ensino*.
- $\checkmark$ Clique em *Continuar*.

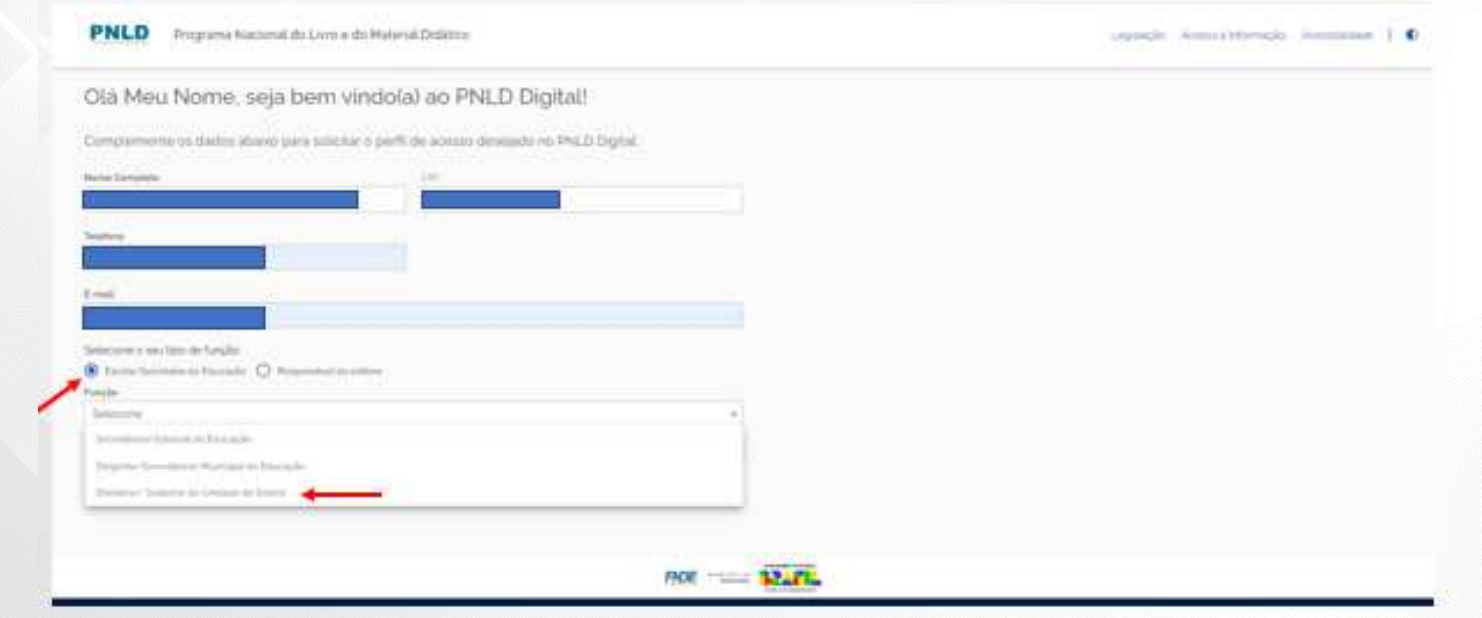

- $\checkmark$ Ao clicar em *Continuar,* o(a) diretor(a) será direcionado para <sup>a</sup> tela **"Termos de Uso".**
- $\checkmark$ O(a) diretor(a) deve aceitá-lo antes de prosseguir.

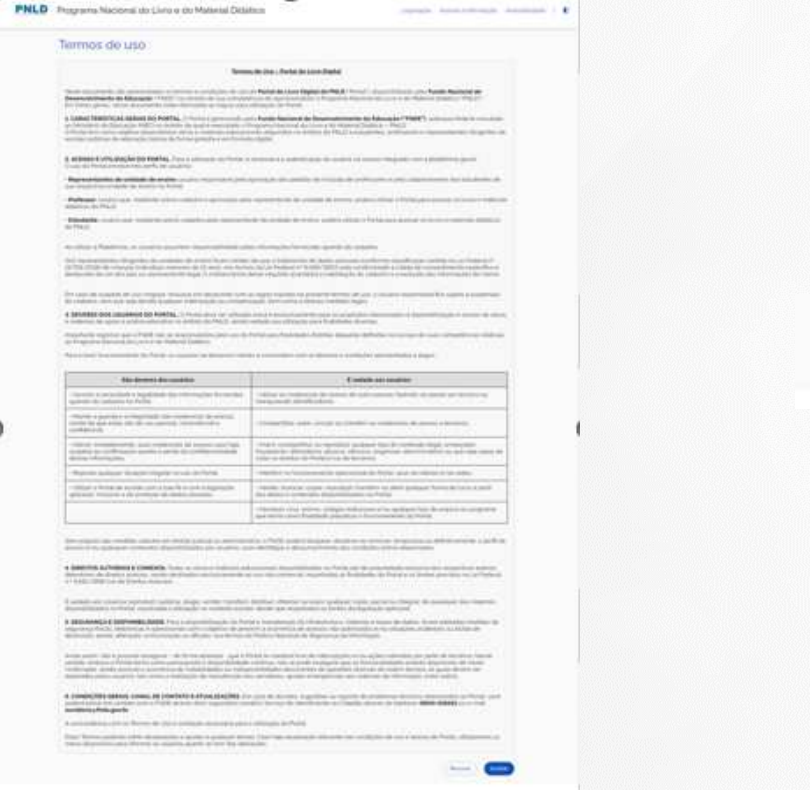

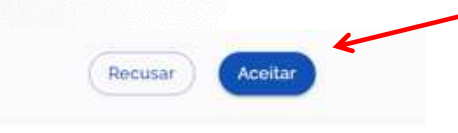

- $\checkmark$  Caso <sup>o</sup> CPF do usuário ainda não esteja vinculado <sup>a</sup> uma escola, <sup>o</sup> Sistema solicitará dados complementares, conforme indicado na tela abaixo.
- $\checkmark$ Selecione <sup>a</sup> UF.

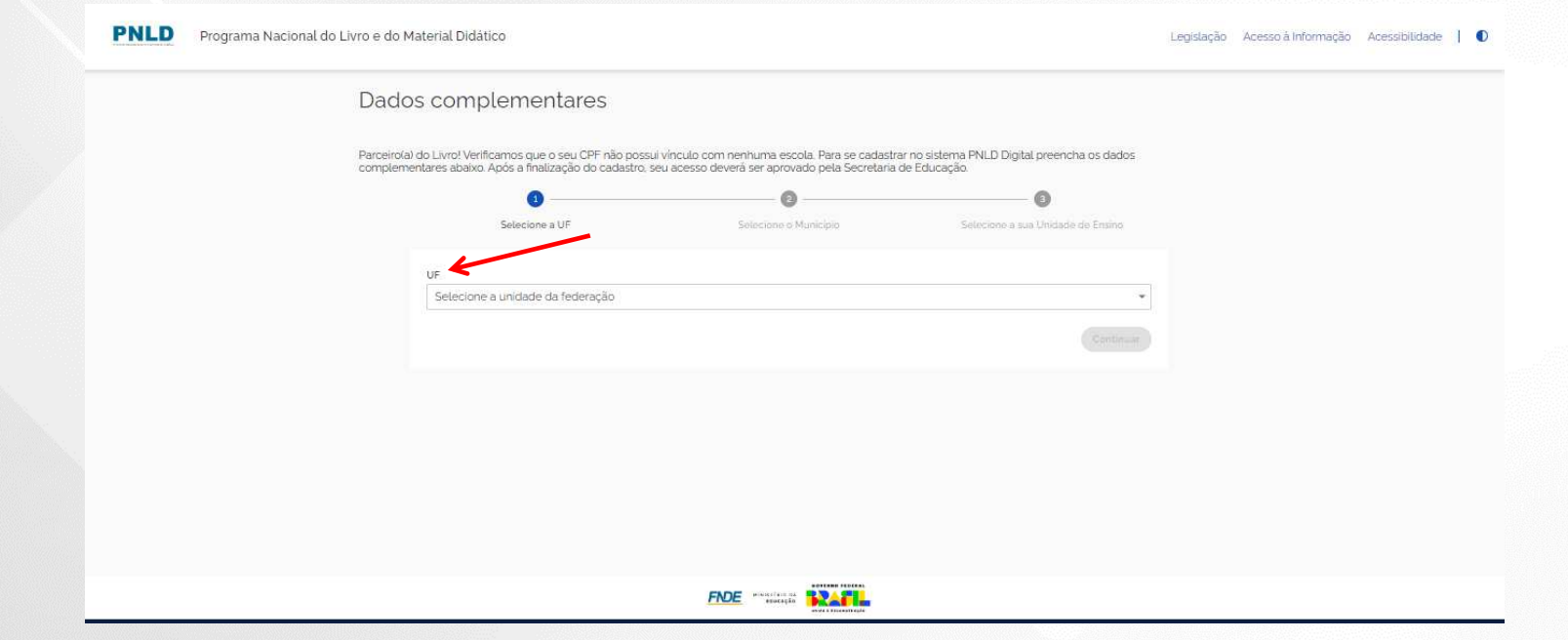

#### $\checkmark$ Selecione <sup>o</sup> Município.

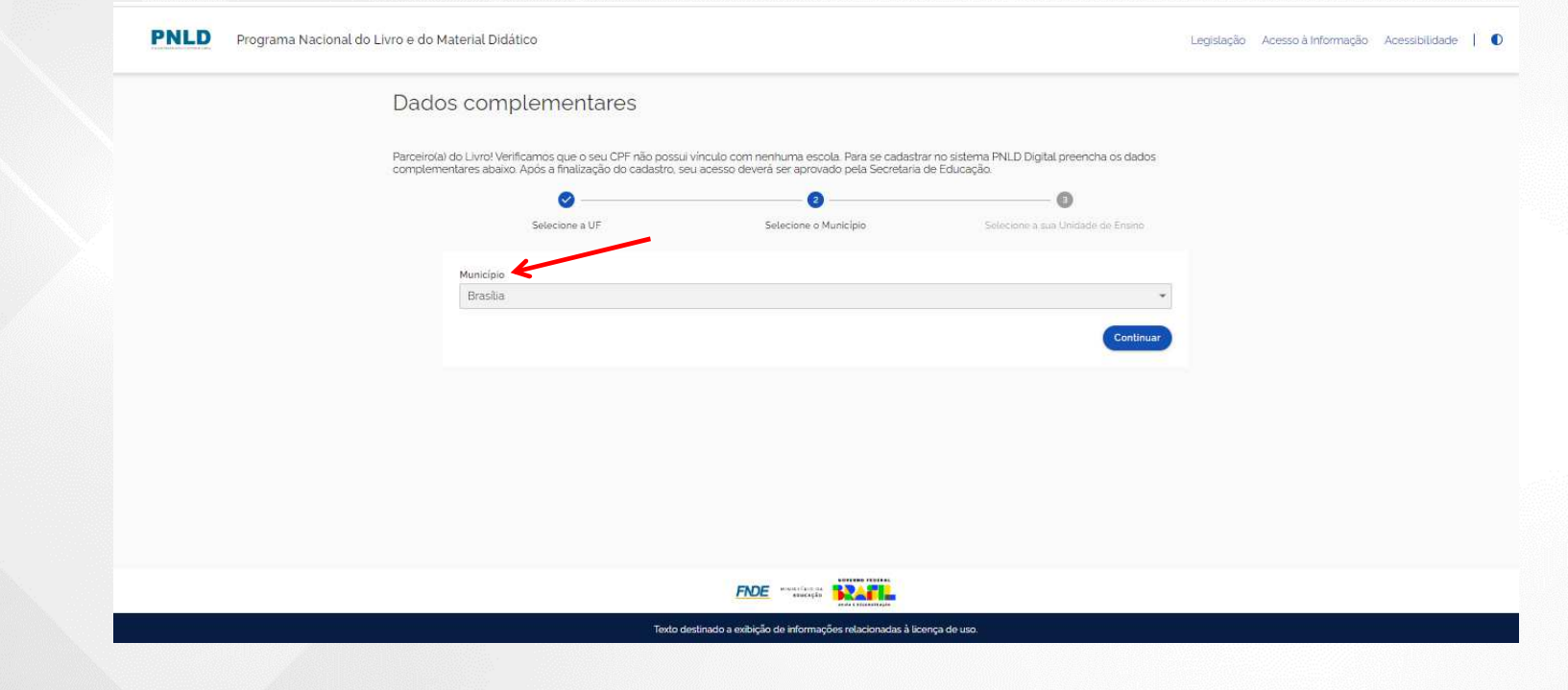

#### $\checkmark$ Selecione sua Unidade de Ensino.

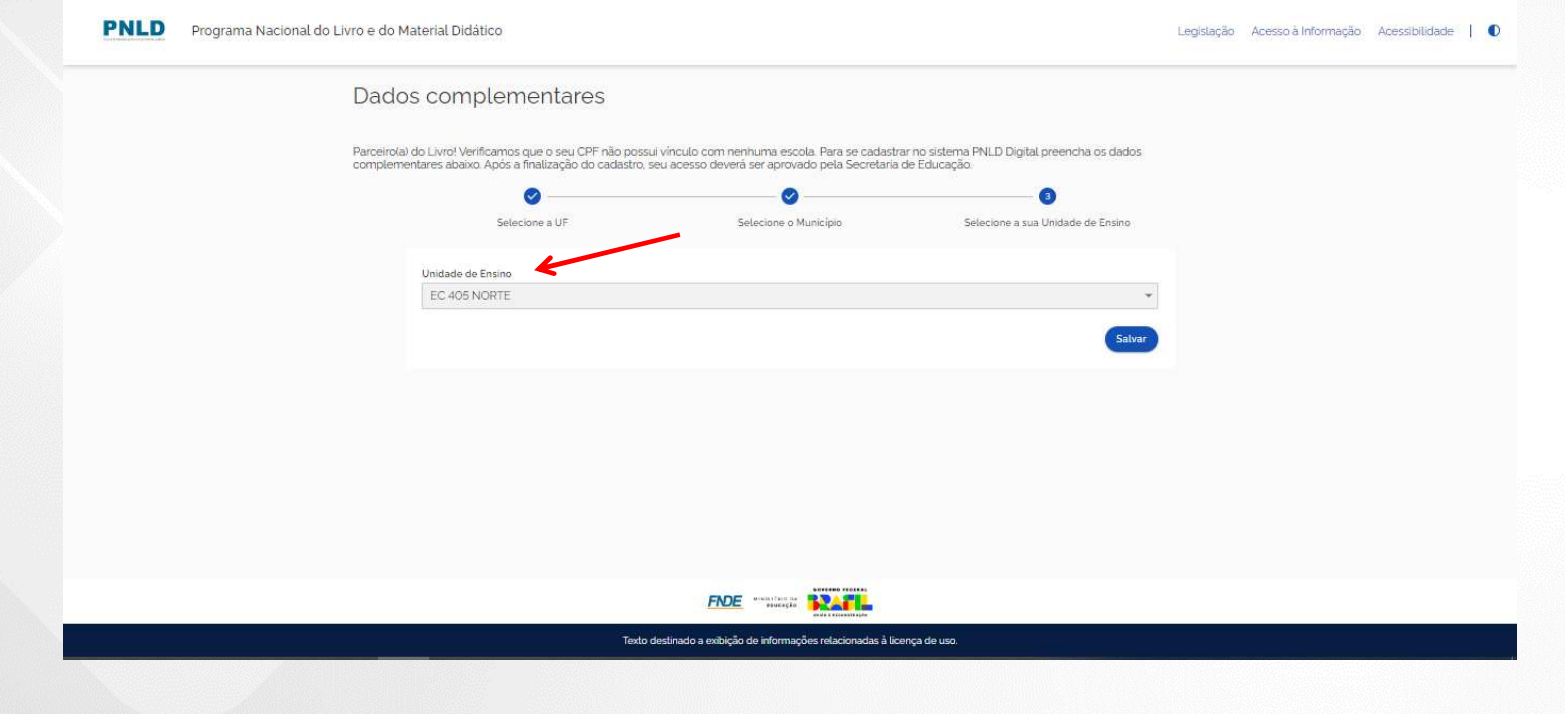

 $\checkmark$ Cadastro realizado. O(a) diretor(a) deverá aguardar <sup>a</sup> Secretaria de Educação validar <sup>o</sup> acesso ao sistema.

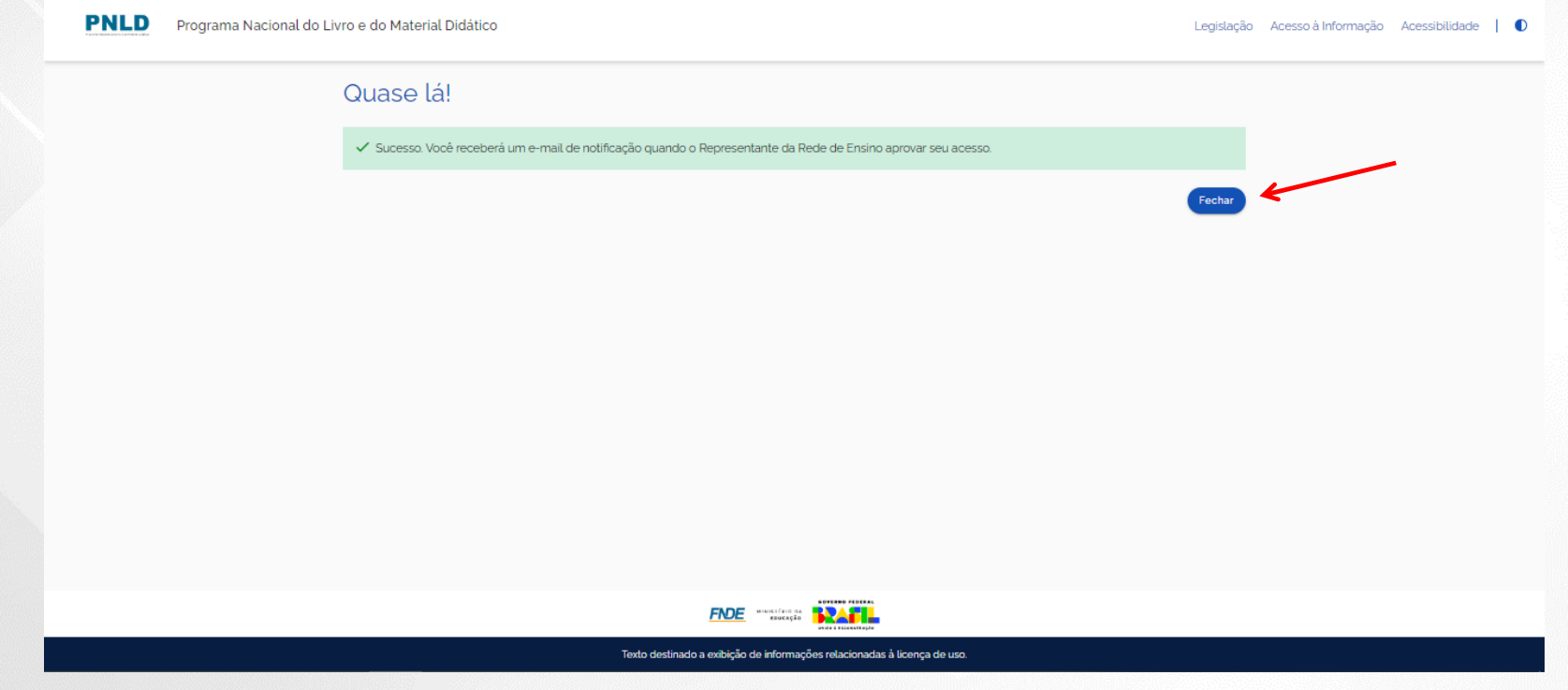

12

- $\checkmark$  Após validação pela Secretaria de Educação, o(a) gestor(a) da escola receberá um e-mail informando que seu acesso ao Sistema PNLD Digital foi aprovado.
- $\checkmark$ O(a) gestor(a) da escola deverá clicar no link indicado para ser direcionado ao Sistema.

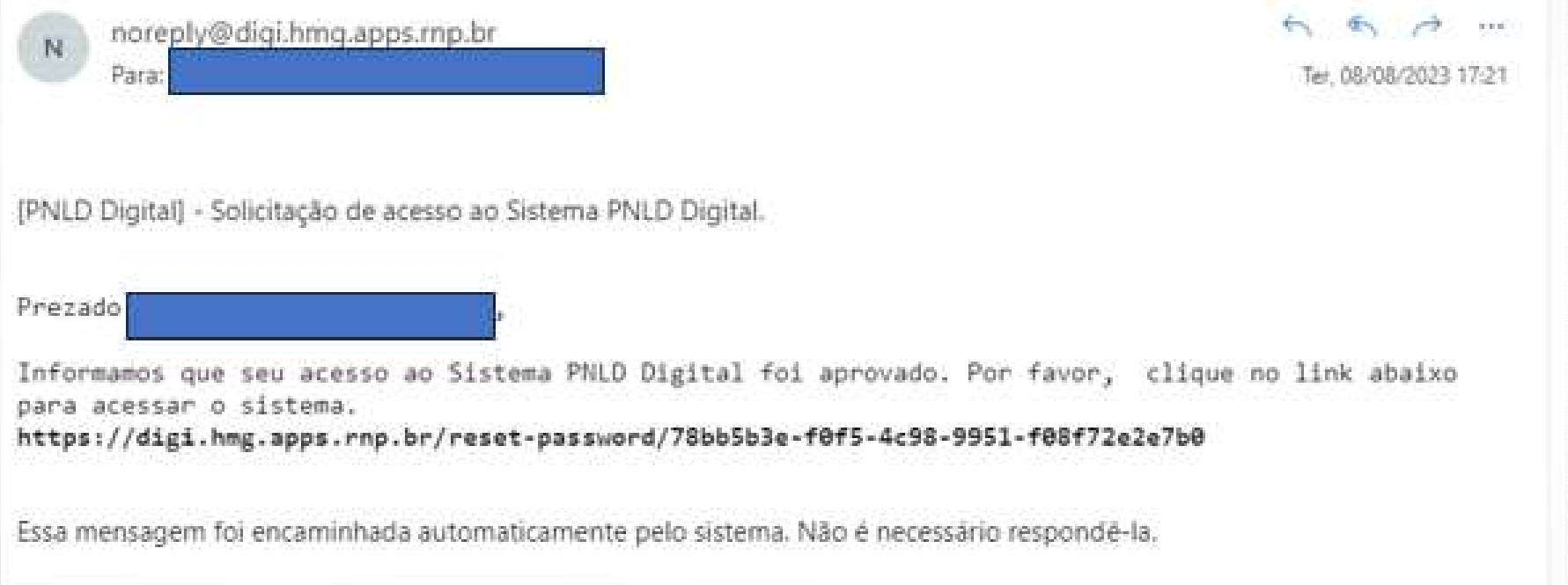

### **Acessando o sistema**

- $\checkmark$ Pronto! Agora o(a) diretor(a) já possui acesso ao sistema.
- $\checkmark$ Ao acessar <sup>o</sup> sistema, o(a) diretor(a) da escola visualizará todas as escolas as quais ele <sup>é</sup> vinculado.

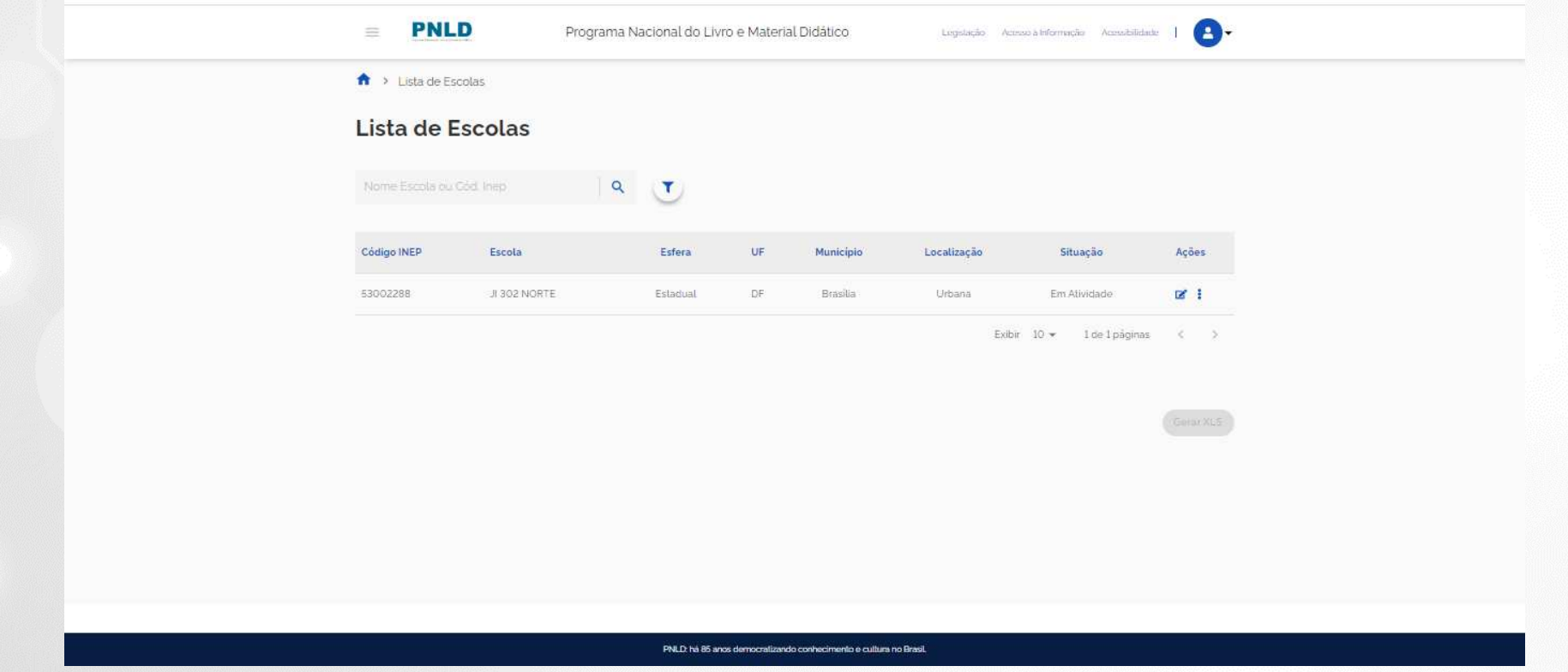

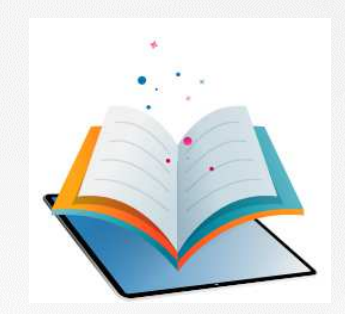

- $\checkmark$  <sup>O</sup> Secretário(a) de Educação, coordenador(a) do livro <sup>e</sup> equipe do livro são responsáveis pela vinculação dos diretores às suas respectivas escolas no sistema.
- $\checkmark$  Após <sup>a</sup> vinculação, o(a) diretor deverá acessar <sup>o</sup> Sistema PNLD Digital por meio do Gov.br com <sup>o</sup> CPF <sup>e</sup> senha pessoal <sup>e</sup> intransferível.
- $\checkmark$ Após realizar o cadastro no *Gov.br*, o(a) usuário(a) será direcionado para a página inicial do PNLD Digital.
- $\checkmark$ O(a) Diretor(a)/Gestor(a) de Unidade de Ensino deverá cadastrar/atualizar seus dados cadastrais.
- $\checkmark$  Em seguida, deverá marcar <sup>a</sup> opção *Escola/Secretaria de Educação* <sup>e</sup> selecionar <sup>a</sup> função *Diretor(a)/Gestor(a) de Unidade de Ensino*.
- $\checkmark$ Clique em *Continuar*.

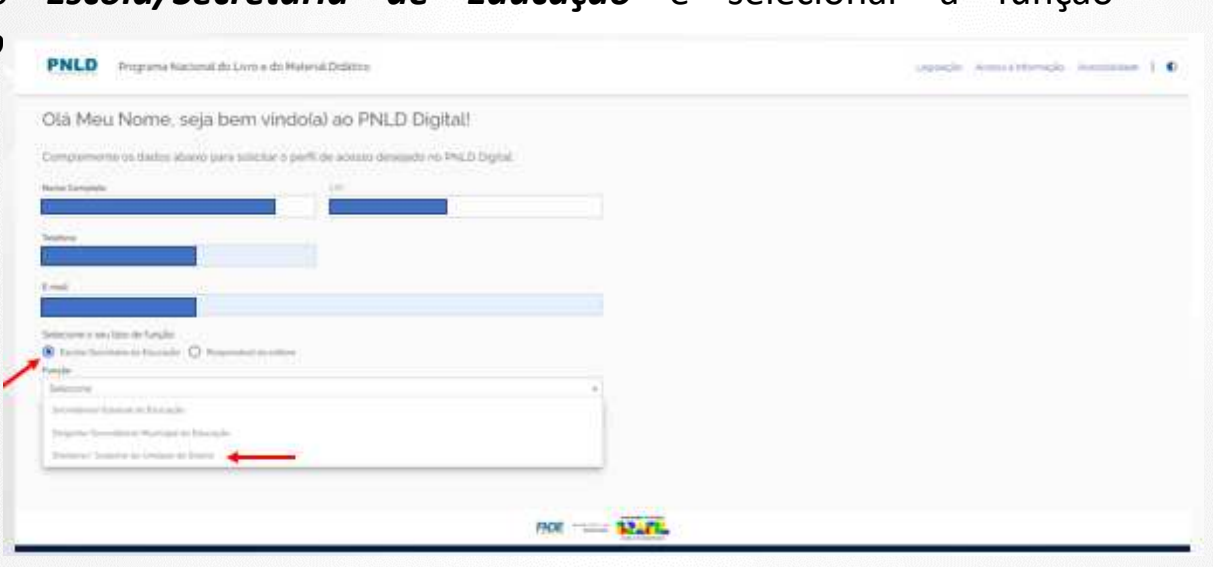

Recusar

Aceita

- $\checkmark$ Ao clicar em *Continuar* o(a) diretor(a) será direcionado(a) para <sup>a</sup> tela **"Termos de Uso".**
- $\checkmark$ O(a) diretor(a) deve aceitá-lo antes de prosseguir.

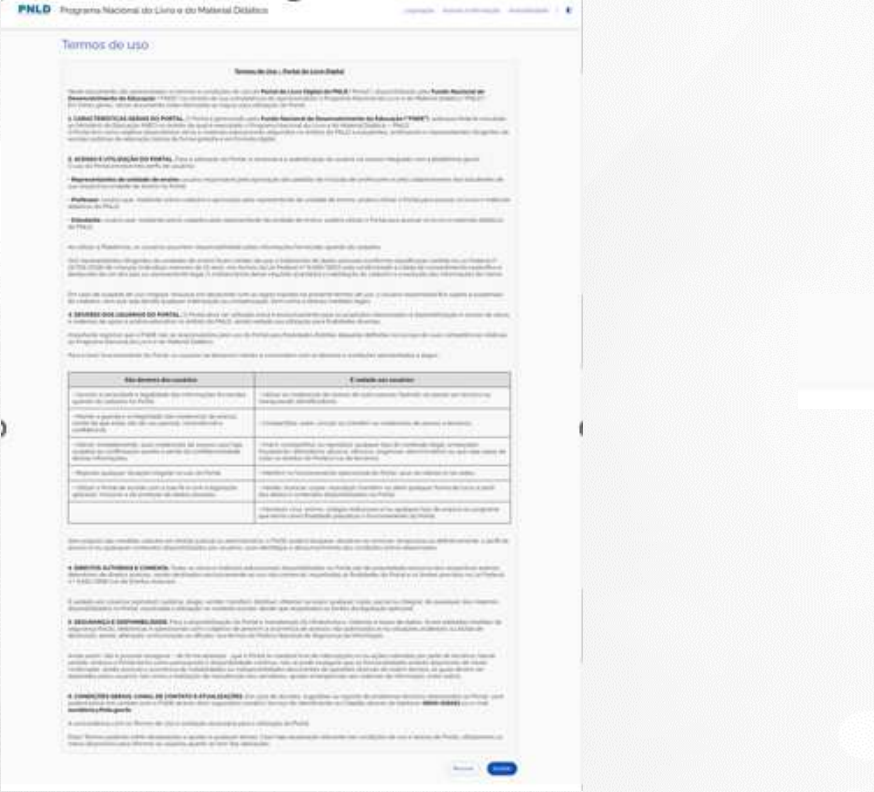

- $\checkmark$  Para os(as) diretores(as) que já possuem vinculação <sup>a</sup> uma escola, não será necessário preencher as informações complementares.
- $\checkmark$ Cadastro realizado!

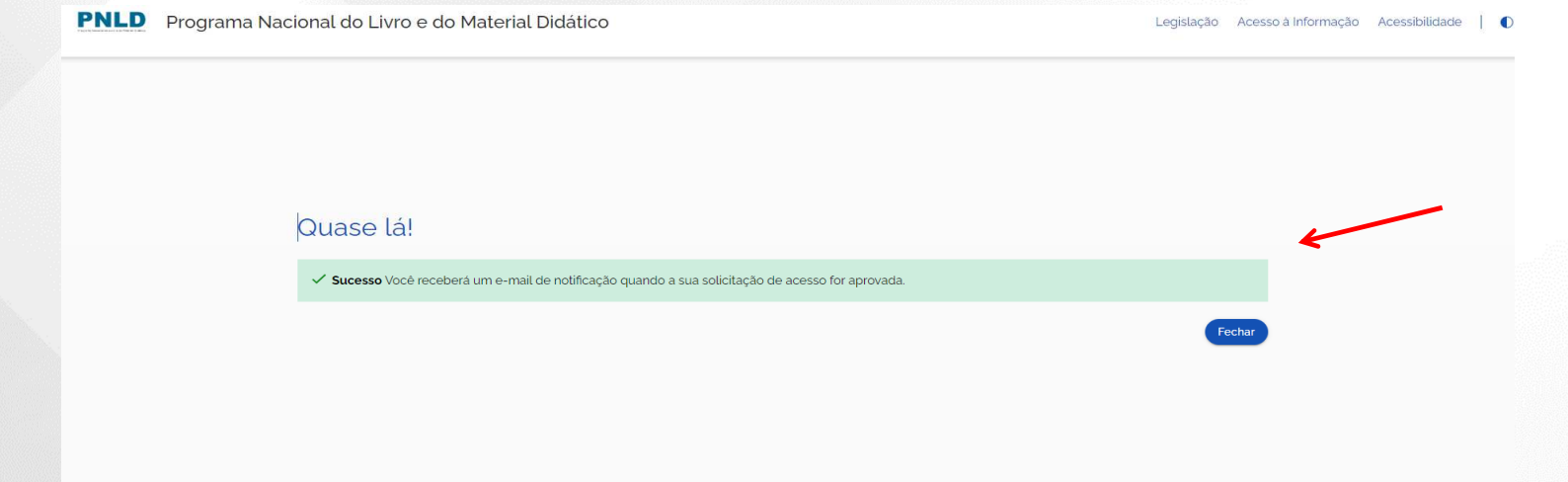

 $\checkmark$ O(a) diretor(a) da escola receberá um e-mail informando que seu acesso ao sistema foi aprovado.

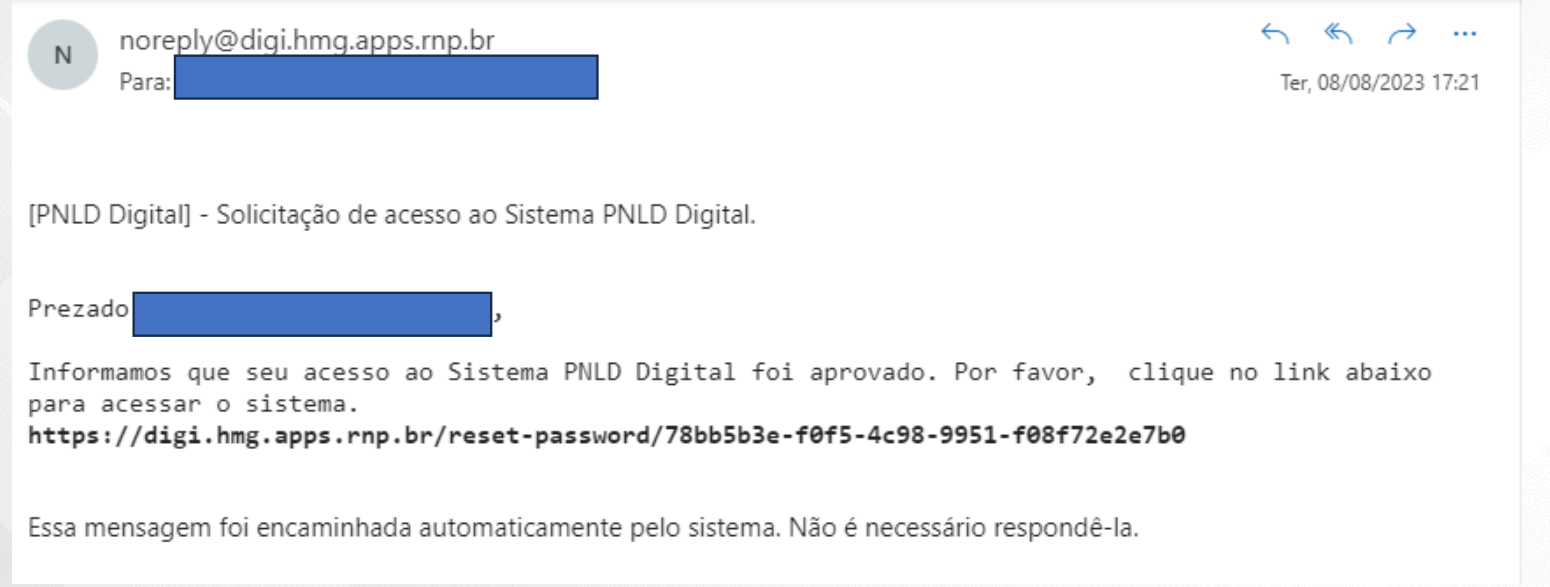

### **Acessando o sistema**

- $\checkmark$ Pronto! Agora o(a) diretor(a) já possui acesso ao sistema.
- $\checkmark$ Ao acessar <sup>o</sup> sistema, o(a) diretor(a) da escola visualizará todas as escolas as quais ele <sup>é</sup> vinculado.

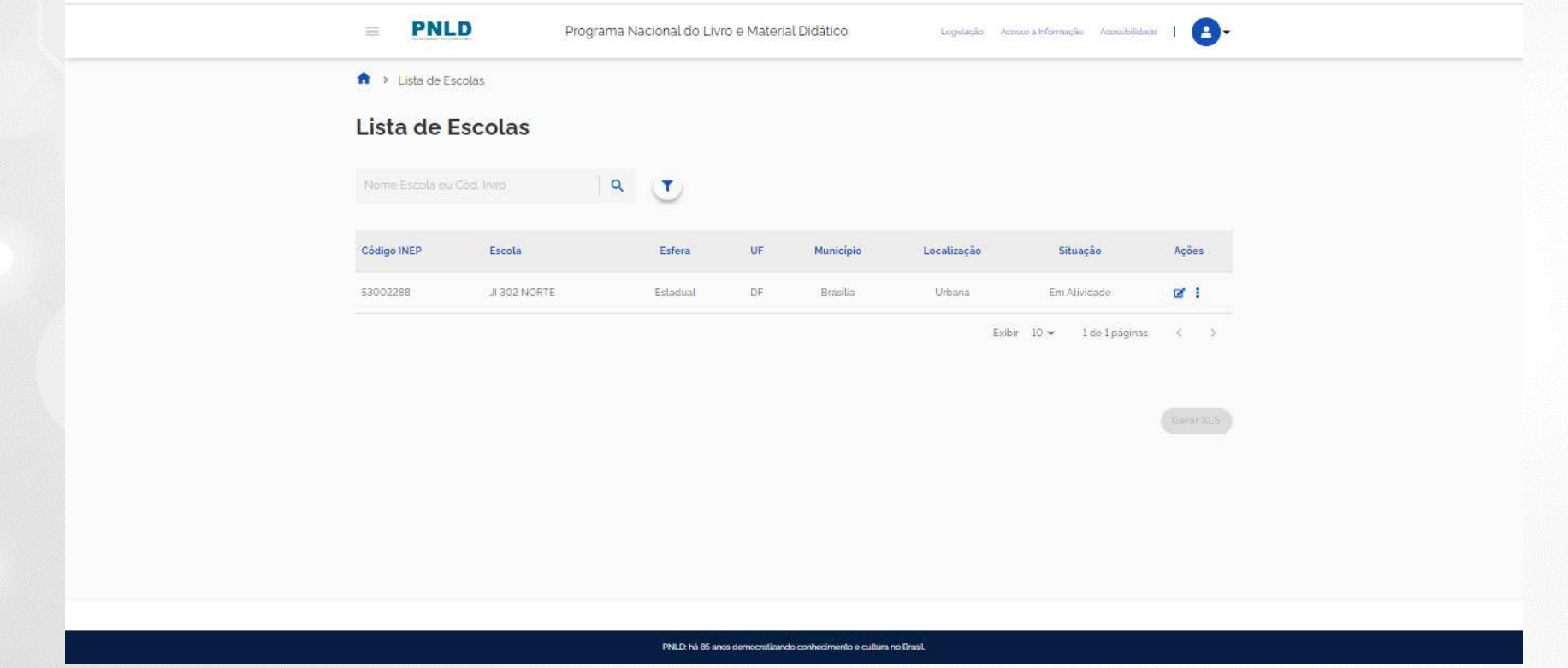

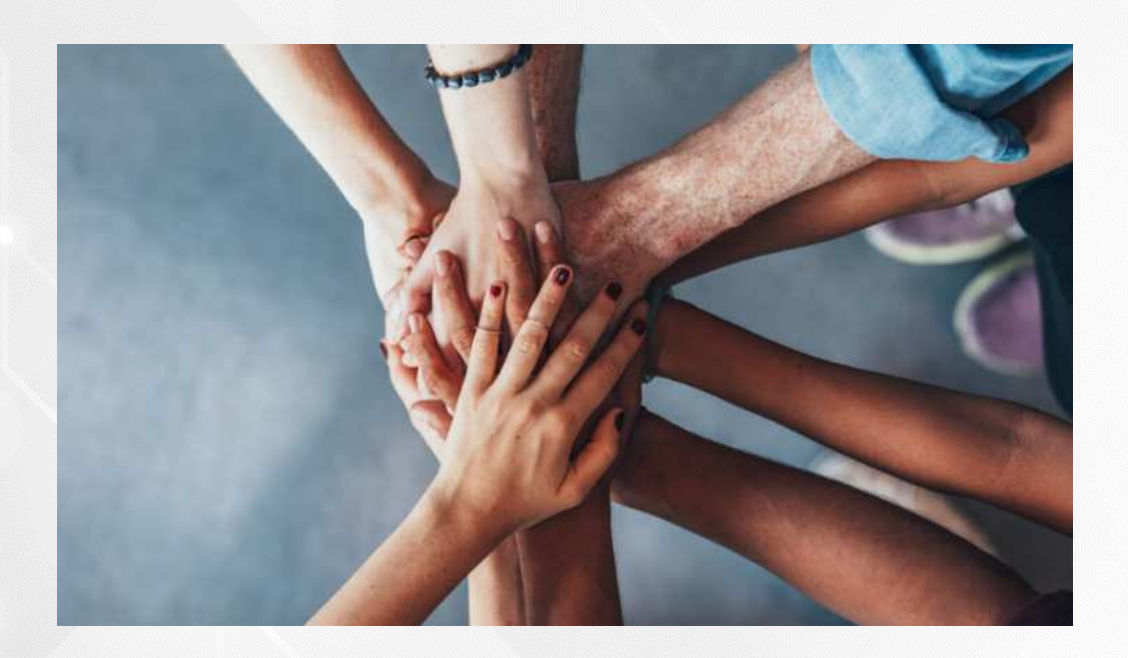

• Portal do FNDE:

https://www.gov.br/fnde/pt-br/acesso-a-informacao/acoes-e-programas/programas/programas-do-livro

#### • Dúvidas: livrodidatico@fnde.gov.br

21